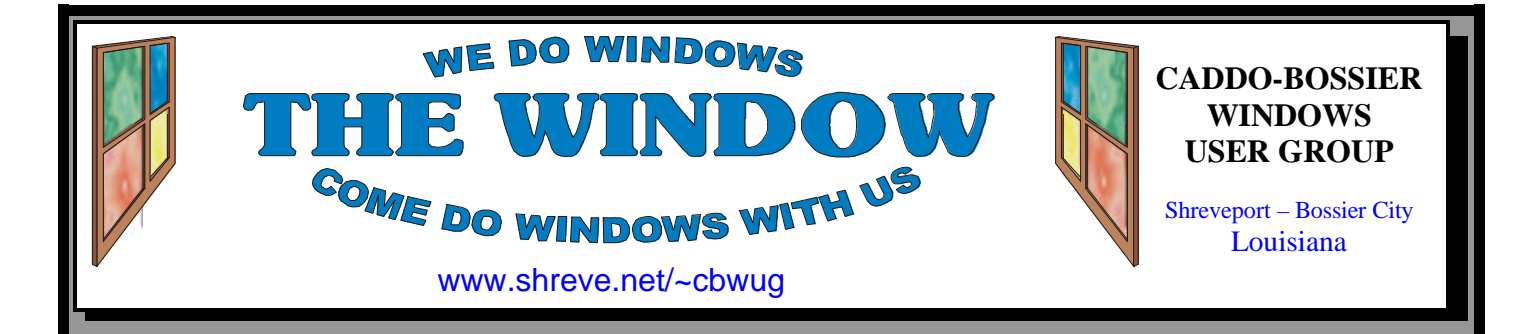

Volume 5, No 12 Caddo-Bossier Windows User Group Newsletter December, 2003

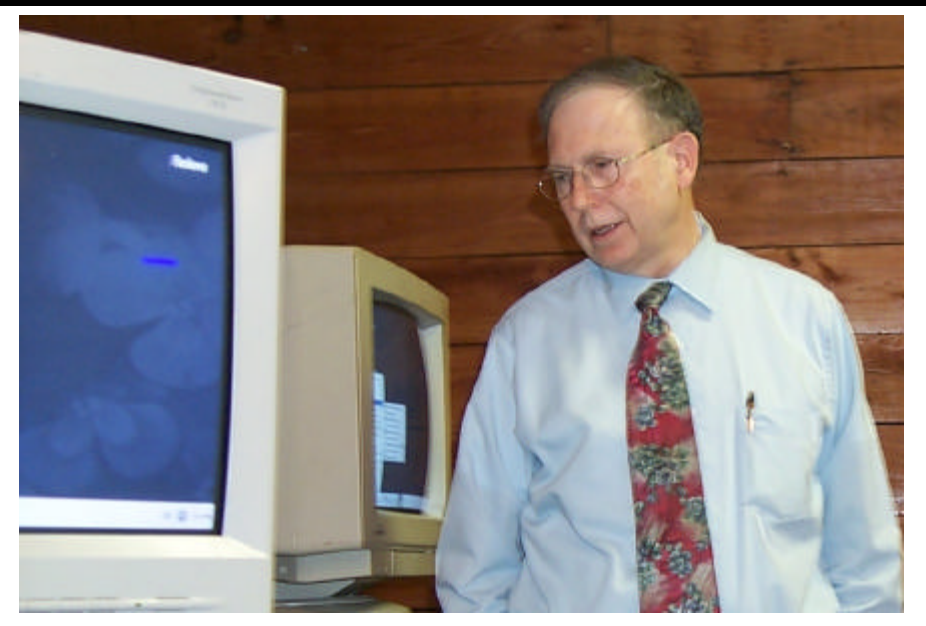

*Will Lowe explains some of the similarities in Windows and Linux* 

### **November Meeting** *By Glenda Conradi*

 The program for our November meeting was presented by Will Lowe, who has an extensive background in technology and computing, and owns and is a consultant for Lowe Computer Systems L.L. C. in Minden, Louisiana. We are happy to say Will became a member of our group at the November meeting.

 Will demonstrated some of the differences between Windows and Linux, a program a lot of us were curious about and wondered how it compared to Windows. Will made it clear that he did not feel that

Linux is a replacement for Windows but an operating system that can co-exist nicely with Windows.

 Many of the same applications will run in both operating systems. Read more about the program in the President's article on page two.

 There will be a very brief business meeting at the December meeting for the election of officers for 2004. Nominations will be accepted from the group. Please remember, if you are going to nominate someone, to get the persons approval first.

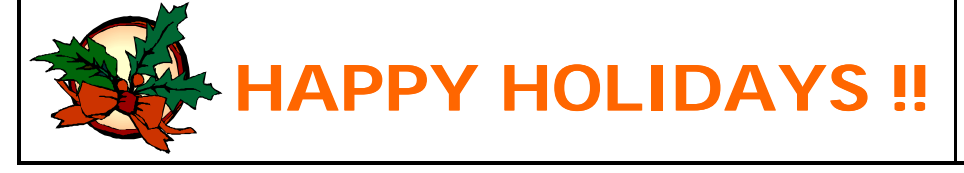

## **\*MEETINGS\***

Thursday December 11, 2003 Thursday January 8, 2003

### **Podnuh's Bar-B-Q**

 1146 Shreveport-Barksdale Hwy Shreveport, Louisiana

*Meetings 2nd Thursday of each month*

7 p.m.

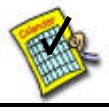

### **Newsletter reproduction compliments of Office Depot** East 70th-Shreveport

### **Ark-La-Tex Computer Sheaux**

**~Sheaux Dates~**

**MARK YOUR CALENDAR**

**~2004 Dates~** February 21, 2004 May 8, 2004 August 14, 2004 November 20, 2004

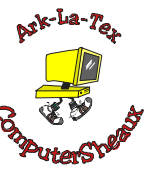

### **www.computersheaux.org**

# ~Contents~

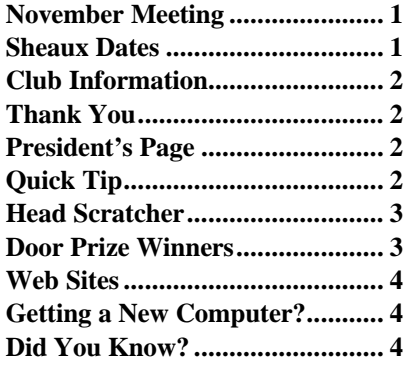

### December, 2003

### THE WINDOW **Published by Caddo-Bossier Windows User Group Member of APCUG**

### **Co-Editors**

Glenda Conradi (glenda@conradi.com)<br>Jay Graff (jay@jayGraff.com)  $(jay@jayGraff.com)$ 

Submit articles for newsletter, in RTF file format, by last day of month to Glenda and Jay.

The opinions expressed in the articles in this newsletter are not necessarily those of the editors or publisher. Mention of products by their trade name does not in any way constitute endorsement by the editors or publisher.

The Caddo-Bossier Windows User Group is a tax exempt, non-profit club.

Membership Dues. Full: \$12.00 a year

### **C-B WUG's Web Address www.shreve.net/~cbwug**

**Club Officers**<br>*President* Bernie **Bernie Conradi** (*bernie@conradi.com*)

*Vice-President* Wayne Ebert (*CBWUG@shreve.net*)

*Secretary* Glenda Conradi (*glenda@conradi.com*)

*Treasurer* Charlie Byrd *(cbyrd2@cox-internet.com)*

 **Board Members at Large** David Huckabee *(dhuckabee@msn.com)*

Mark Reeves (*markcr@msn.com*)

# ~Thank You~

**Podnuh's Bar-B-Q** 1146 Shreveport-Barksdale Hwy for letting our group hold our monthly meetings in a private dining room in their restaurant

**ShreveNet, Inc.** for generously providing an email account and internet access for C-BWUG and for providing web space for our club.

**BancorpSouth** on Youree Drive for providing us with a checking account at no charge.

# $\sim$ A QUICK TIP $\sim$

## **WINDOWS TIPS ON YOUR HARD DRIVE**

 If you are looking for Windows tips you can find some right on C drive on your computer.

 Go to Start, Click on Search/For Files or Folders (or click CTRL+F keys) and in the Search for files and folders box that comes up type in **tips.txt**. In the Look In box check Windows (C) drive then click Search Now.

 The Search Results box that opens should contain one or more TIPS.TXT files.

 Double click on a TIPS.TXT file name and Notepad should open a document that Microsoft put there for you containing tips and information to supplement the Microsoft Windows documentation.

# **President's Page**

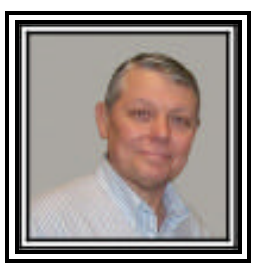

## **Caddo-Bossier Windows Users Group November Meeting**

 The meeting started with a very short business meeting announcing the upcoming election of officers in the month of December and the Treasurers report. We also approved the payment of our APCUG dues for the upcoming year. Visitor, Charles Smith and presenter Will Low became new members of our group this evening. Welcome to the CBWUG. Our program was presented by Will Lowe from Minden, La. and the subject was Linux and how it can be a supplement and not a replacement for Windows operating systems. His comments about Linux were very interesting about how it is very stable and does not have a problem with virus attacks. The version he demonstrated is free and can be downloaded from the internet. He showed us the version called Red Hat Fedora which can be run from a CD on your computer. It only installs a swap file on your computer which can be deleted after you quit running the program from the disk. He also demonstrated some of the programs that come as a part of Linux like a number of games (35) and Open Office Version 1.1 which is completely compatible with Windows Office programs. Will answered numerous questions about Linux and demonstrated playing a music CD. Will also, passed out copies of the Red Hat Fedora CD to those who were interested in trying the program on their computers.

 The question and answer session had questions about Windows Update not working properly; using two virus programs and not having both running in the background at the same time; how to duel boot your computer with two different operating systems and a hardware question about the rated speed of a motherboard. The door prizes were a CD/DVD cleaning kit won by Jane Blase; a PS2 keyboard won by Carol White; a programmable mouse won by Julious Windham.

*Bernie Conradi, President Caddo-Bossier Windows Users Group* 

*By Jay Graff*

 I had a real problem with my computer that was driving me crazy. Almost from the outset, It would not read a CD that I inserted in either drive. They are both DVD drives and whenever I inserted a CD, they both would change from DVD Drive to CD Drive. Then when I tried to read either one, I was presented with a message to insert a disk into Drive (whichever). This was not a major problem but one of those annoyances that you want to get rid of. Kinda like a dull toothache. You can live with it, but deep down you know that something is not right.

 I checked all of the settings I could think of to check. I must have clicked on Auto play a hundred times. I checked the drives in Device Manager and I saw that both drives were working properly, at least according to Windows. I tried to send messages to Microsoft to see if they had any bright ideas, but it was all in vain.

 I thought that somewhere in the mass of settings within Windows, there may be one little box that was checked and needed to be unchecked or vice versa. But I really suspected that the culprit was a program I installed that changed one of my settings.

 Somewhere along the line, I discovered that if I left a CD in the drive at bootup, it would immediately recognize it and from that point, I was good to go. I know that sounds like a drag, but it was a workable temporary solution. I just left one in both drives and I was ok. But it still bugged me. Why would they not recognize a CD unless there was one in there at startup?

 I happened to find the answer quite by accident. A couple of days ago, as I was starting up, I got a message that a program called Zip To A was having trouble loading and was closing. At first I thought that it came from Winzip, but could find no reference for it there. So I did a search and found a program on my hard drive called ZipToA.exe. It was a program

that was loaded from Iomega when I installed my Zip drive. I loaded that program and in it was the option to get rid of it. Since I had never used it, that is exactly what I did. It was removed from my system, but I still had to go in and manually delete the file.

 Then, lo and behold, my drives started working again. I had been fooled before, so this time after I got rid of the program, I shut the computer down and when I restarted it, they both worked exactly the way they are supposed to.

 Now, I have the capability to read from them again. It's strange how one program can affect your system and it's scary that unless you find it by accident like I did, you could never find out what the problem was. There was no way that Microsoft could have ever figured that one out, since it was not really their problem. So for now, the head scratching is over. Now I am trying to pat myself on the back……at least until the next head scratcher appears.

# **Head Scratcher GETTING STARTED WITH XP**

### **Pin Program Icon To Start Menu**

 Would you like to add more of your favorite program icons to the Start Menu?

 Locate the program you want to add:

Right click it and select Pin to Start Menu.

Click Start, and you'll see that icon officially "pinned" to the Start menu.

 To "unpin" it, Right click the icon and select Unpin From Start Menu.

 Icons pinned to the Start menu don't fluctuate as the most-frequentlyused icons, just below them, do. You may "unpin" a program pinned to the Start menu by right-clicking it and selecting Unpin From Start Menu.

 If the item was pinned from the frequently used program list, Unpin From Start Menu moves the program back to this list, while Remove From This List removes it altogether.

# **Door Prizes Winners for November 2003 Meeting**

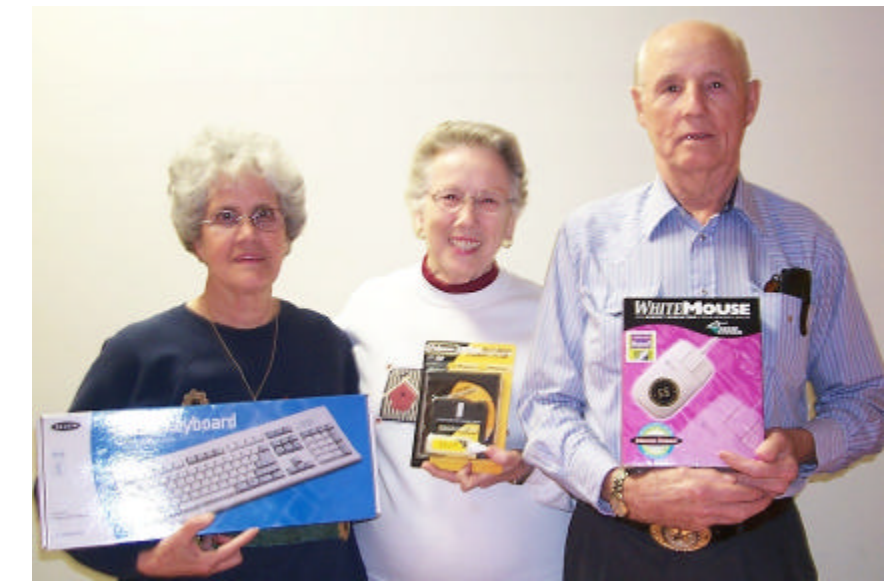

*Carole White, Jane Blase & Julious Windham*

In November the door prize winners were Carole White who won a keyboard, Jane Blase won a CD/DVD/Floppy cleaning system and Julious Windham won a programmable mouse.

All Caddo-Bossier Windows User Group club members in attendance are eligible to win door prizes at the monthly meetings.

# **Getting a New Computer?**

*By David M Huckabee*

 Getting a new computer often requires repeating much of the same setup configuration you originally did with your old computer, even after all the reconfiguration, you still don't have your data from the old computer. Locating this data and figuring out how to move it can be a significant challenge.

 There are a few applications that are available to transfer your files and settings, to name a few there is PC Upgrade Commander from VCOM (www.v-com.com), Intellimover from Detto Technologies (www.detto. com), PC Relocator (www.alohabob. com), and others. The mentioned items are not free, but do an adequate job for the money.

 There is a free application that comes with Windows XP and that is the Files and Settings Transfer Wizard. The files and settings are transferred by connecting the two computers by a network, a direct cable connection, or 3.5 inch disks or other removable media. The network connection is preferred because it is the fastest.

 The first thing that needs to be done on the old computer is to run an anti-virus program, check the hard disk integrity with scandisk or chkdisk, and defrag the drive.

 The Wizard can be accessed by clicking Start | All Programs | Accessories | System Tools | Files and Settings Transfer Wizard. By providing clear instructions at each step, the wizard walks you through the process of automatically gathering your files and settings from your old computer and transferring them to your new

computer. The Wizard creates a series of files that, depending on the amount of data to be migrated, can be a lot of information.

 The settings that can be migrated are: Internet Explorer settings, Outlook Express settings, Outlook settings, dial-up connections, phone and modem options, accessibility, screen saver selection, fonts, folder options, taskbar settings, mouse and keyboard settings, sounds settings, regional options, Office settings, network drives and printers, desktop folders, My Documents folder, My Pictures folder, Favorites folder, Cookies folder, and common Office files types.

 Files are migrated by file type (. DOC), folder (C:\My Documents), or specific name (C:\Private\money. mny). The Wizard moves many of the common file types and folders by default and gives you the option of adding or removing: folders, file types, or specific files.

 Applications are NOT moved (Quicken, Office, Games). If you are just updating an old computer to Windows XP do a system backup, run the files and settings transfer wizard to save these files and settings to another computer over the network, and I recommend that you do a format and clean installation of Windows XP.

 You could transfer all of these settings and files manually, but I'll bet that you miss one or two of the most important files or settings if you don't use one of these migration tools. Have fun and enjoy your new or new to you computer.

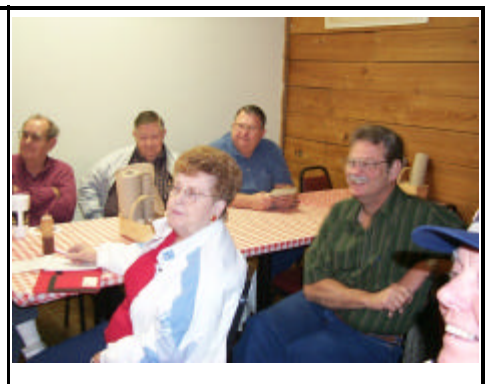

*Part of the group enjoying the program* 

### **~Web Sites~**

### **Kbalertz**

www.kbalertz.com *(A site where you can sign up to receive free email alerts every time Microsoft Publishes NEW Support or Knowledge Base Articles)*

### **Lavasoft**

www.lavasoftUSA.com (*A site where you can get* free *Adaware Standard Edition*, *a multicomponent detection and removal utility)*

### **Freeware**

www.execsoft.com/freeware/freeware.asp *(Offers freeware, trialware and a Windows Field Test Application Form )*

### **USA Flag For Computer Screen**

www.deskflag.com

( *DeskFlag places an animated United States flag on your screen. The flag waves in the lower-right corner as you use your computer)*

### **Email-Directory**

www.email-directory.com *(Find People Worldwide! Search these email directories and friend finder. You may find someone you are looking for or an interesting site here)*

# **DID YOU KNOW?**

 You can get to the System Properties box that lets you check information on your computer by clicking Start/ Settings/Control Panel/Systems, or an easier way is to is to press the Windows key + Pause.